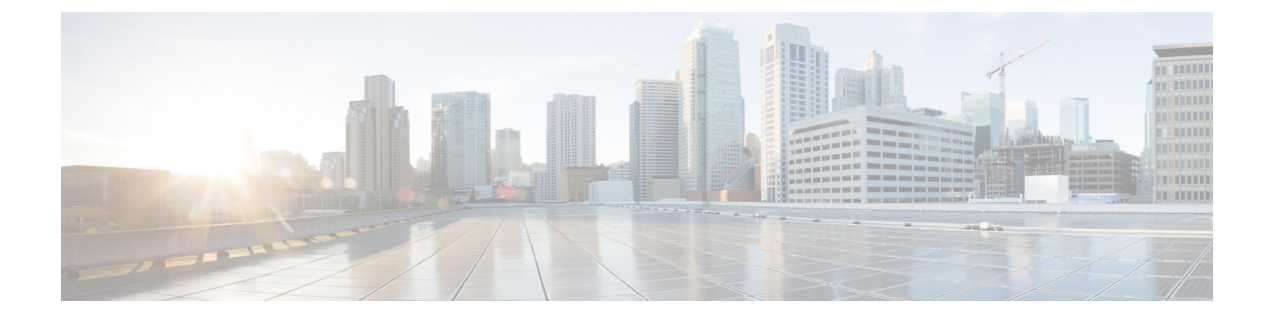

# **Cisco Business Edition 6000** または **7000** アプ ライアンスの設置

- 導入の設計 (1 ページ)
- アプライアンスの設定 (4 ページ)
- アプリケーションのセットアップ (14 ページ)

# 導入の設計

次のトピックを確認して、導入を設計してください。

## **UC** アプリケーションの計画

### はじめる前に

サーバを開梱する前に、次の部品がすべて揃っていることを確認してください。不足または破 損している部品がある場合は、すぐに購入先までご連絡ください。

- Cisco Business Edition 6000 または 7000 アプライアンス
- ラックマウント キット
- 電源コード
- その他の必要なケーブル(KVM アダプター、イーサネットケーブル、コンソールケーブ ルなどはアプライアンスには含まれていません)。
- サーバを開梱する前に、次のものがあることを確認してください。
	- 標準の 19 インチ装置ラックのスペース(BE6000 アプライアンスごとに 1RU、または BE7000 アプライアンスごとに 2RU)。
	- 110/220 VAC 電源。
	- VGA モニターと USB キーボード(付属していません)– 初期設置時のみ。

• アプライアンスのローカル エリア ネットワーク アクセス用に構成されたイーサネット ネットワーク ポート。

#### 詳細な手順は、以下を参照してください。

- BE6000 アプライアンスの前面パネルと背面パネルについて理解するは、*Cisco UCS C220 M6 SFF* ラックサーバー(*M6S* シャーシ)のスペックシートの「詳細ビュー」の章を参照 してください。
- BE7000 アプライアンスの前面パネルと背面パネルについて理解するは、*Cisco UCS C240 M6 SFF*ラックサーバー(*M6SX*シャーシ)のスペックシートの「詳細ビュー」の章を参照 してください。
- BE6000アプライアンスにラックを取り付ける詳細については、『*Cisco UCSC220 M6*サー バー設置とサービスガイド』を参照してください。
- BE7K アプライアンスにラックを取り付ける詳細については、『*Cisco UCS C240 M6* サー バー設置とサービスガイド』を参照してください。

Cisco Business Edition 6000 および 7000 アプライアンスにラックが取り付けられ、電源とデー タネットワークに接続されていることを確認してください。

インストールを開始する前に、インストールする UC アプリケーションを計画してください。 インストールに使用できる UC アプリケーションと Business Edition コラボレーション導入の設 計方法については、次のサイトを参照してください。

• 仮想環境の *Unified Communications* — この Web サイトには、 Cisco Business Edition 6000 ま たは 7000 アプライアンスにインストールできるシスコ仮想アプリケーションと展開の設 計方法についての情報が記載されています。

<http://www.cisco.com/go/virtualized-collaboration>

• インフラストラクチャおよび共存要件 ー この Web ページには、Business Edition 6000/7000 アプライアンスでシスコアプリケーションとサードパーティアプリケーションを実行する ために満たすべき条件が記載されています。

[https://www.cisco.com/c/dam/en/us/td/docs/voice\\_ip\\_comm/uc\\_system/virtualization/](https://www.cisco.com/c/dam/en/us/td/docs/voice_ip_comm/uc_system/virtualization/cisco-collaboration-infrastructure.html) [cisco-collaboration-infrastructure.html](https://www.cisco.com/c/dam/en/us/td/docs/voice_ip_comm/uc_system/virtualization/cisco-collaboration-infrastructure.html)

• 推奨アーキテクチャガイド—推奨アーキテクチャドキュメントおよびCVDガイドには、 Collaborationおよび音声展開の規範的なエンドツーエンドソリューションが記載されてい ます。設計概要では、製品の基本知識と推奨アーキテクチャでの各製品の役割を示しま す。これには、高レベルのベストプラクティスが含まれます。CVDガイドでは、推奨アー キテクチャの実装を合理化するのに役立つより詳しい設計と導入の推奨事項を示します。

<http://www.cisco.com/go/pa>

• ミッドマーケット *Collaboration CVD* ガイド— ミッドマーケット CVD には、Cisco Business Edition 6000/7000 で構築される Collaboration ソリューションに関する詳細な設計と段階的 展開情報が記載されています。これらの CVD は、推奨アーキテクチャの中核的な推奨事 項に基づいており、場合によっては、追加のソリューション設計を推奨アーキテクチャに 対する拡張または代替として提案します。

<http://www.cisco.com/go/pa>

• *Business Edition 6000/7000* ソフトウェアロードサマリー*/*リリースノート — プリロード サ マリー ドキュメントには、 SQL のデータストアにプリロードされている ISO および OVA ファイルに関する情報が記載されています。

[https://www.cisco.com/c/en/us/support/unified-communications/business-edition-6000/](https://www.cisco.com/c/en/us/support/unified-communications/business-edition-6000/products-release-notes-list.html) [products-release-notes-list.html](https://www.cisco.com/c/en/us/support/unified-communications/business-edition-6000/products-release-notes-list.html)

[https://www.cisco.com/c/en/us/support/unified-communications/business-edition-7000/](https://www.cisco.com/c/en/us/support/unified-communications/business-edition-7000/products-release-notes-list.html) [products-release-notes-list.html](https://www.cisco.com/c/en/us/support/unified-communications/business-edition-7000/products-release-notes-list.html)

# 必要なネットワーク情報の収集

インストールのために次のネットワーク設定を収集します。

- サブネット マスク
- ゲートウェイIP アドレス
- VMware vSphere ESXi IP アドレス
- VMware vSphere ESXi 管理 IP アドレス
- Cisco Integrated Management Controller (CIMC) の IP アドレス
- UC アプリケーションの IP アドレス
- DNS サーバの IP アドレス
- UC アプリケーションのホスト名
- (任意)ドメイン名
- NTP サーバの IP アドレス
- タイム ゾーン
- (オプション) SMTP サーバ

アプライアンスをネットワークに相互接続する方法を決定します。ネットワーク相互接続オプ ションの詳細は、このガイドの範囲を超えていますが、以下に重要な注意事項を示します。

使用可能な物理イーサネットポートは、アプライアンスモデルによって異なります。

- すべての M6 アプライアンスモデルには 、*Cisco UCS C220/C240 M6* ラックサーバー(小型 フォームファクタディスクドライブモデル)のスペックシートに記載されているとおり、 モジュール型 LAN on Motherboard が含まれます 。
- BE7K M6 アプライアンスモデルには、クアッドポート 10 ギガビット イーサネット ネッ トワーク インターフェイス カードが付属しています。ネットワーク インターフェイス カードの追加、仮想インターフェイス カードの追加、または含まれるネットワーク イン ターフェイスカードの変更は、どのアプライアンスモデルでもサポートされていません。

# アプライアンスの設定

インストールを開始する前に、次のトピックを確認してください。

# 仮想化ソフトウェアおよびアプリケーション ソフトウェアのインス トール

このセクションでは、プリロードを使用して、Business Edition 6000 または 7000 に仮想化ソフ トウェアおよびアプリケーションソフトウェアをインストールするために実行する必要がある タスクについて説明します。

### データストアにプリロードされているファイル タイプ

Cisco Business Edition アプライアンスは、事前設定された仮想マシンに加えて、指定されたコ ラボレーション アプリケーション ソフトウェアがデータストアにプリロードされた状態で発 送されます。アプリケーション インストール用のファイル タイプの内訳を次に示します。

• **ISO** ファイル:ISO ファイルは、アプリケーション インストール ファイルを含む DVD イ メージです(たとえば、 Bootable UCSInstall UCOS  $12.5.1.10000-22.\text{sgn.iso})$ .

UC アプリケーションの ISO ファイルは、そのアプリケーションの OVA ファイルにアプ リケーション ソフトウェアが含まれていない場合にのみ存在します。

- **OVA** ファイル:各 UC アプリケーションには、仮想マシンをパッケージ化して導入する ために使用されるOpen Virtualization Archive(OVA)ファイルがあります。Business Edition サーバの OVA には 2 つのタイプがあります。
	- •一部の OVA (cucm\_12.5\_vmv13\_v1.0.ova など) は、VM を定義するテンプレートです が、アプリケーションソフトウェアは含まれていません。これらのアプリケーション については、関連する ISO ファイルがデータストアに含まれています(たとえば、 Bootable\_UCSInstall\_UCOS\_12.5.1.10000-22.sgn.iso)。インストールでは、OVA テンプ レートを導入し、関連するISOファイルを使用してソフトウェアをインストールする 必要があります。
	- 他の OVA ファイルでは、VM を定義し、アプリケーションソフトウェアを含まれま す (たとえば、Bootable-CiscoPagingServer\_12.5.1.ova)。これらのアプリ ケーションについては、ISO ファイルがありません。OVA ファイルを使用して VM を導入し、ソフトウェアをインストールできます。

サーバーのデータストアにプリロードされている ISO および OVA ファイルについては、 [http://www.cisco.com/c/en/us/support/unified-communications/business-edition-6000/](http://www.cisco.com/c/en/us/support/unified-communications/business-edition-6000/products-release-notes-list.html) [products-release-notes-list.html](http://www.cisco.com/c/en/us/support/unified-communications/business-edition-6000/products-release-notes-list.html) または [https://www.cisco.com/c/en/us/support/unified-communications/](https://www.cisco.com/c/en/us/support/unified-communications/business-edition-7000/products-release-notes-list.html) [business-edition-7000/products-release-notes-list.html](https://www.cisco.com/c/en/us/support/unified-communications/business-edition-7000/products-release-notes-list.html) のサーバーのプリロードサマリーを参照して ください。

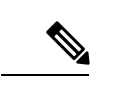

シスコは OVA-ISO ディレクトリをローカルにアーカイブすることを推奨します。ハードウェ ア障害が発生した場合、代替ハードウェアにはプリロードが含まれていません。プリロードソ フトウェアが削除されたり、上書きされたり、失われたりした場合は、プリロードソフトウェ アを手動でリビルドする必要があります。工場出荷時のデフォルトの機能への復元はサポート されていません。 (注)

## **Cisco Business Edition 6000/7000** のインストールタスクフロー

次のタスクを実行して、Cisco Business Edition 6000/7000 サーバーにソフトウェアをインストー ルします。

手順

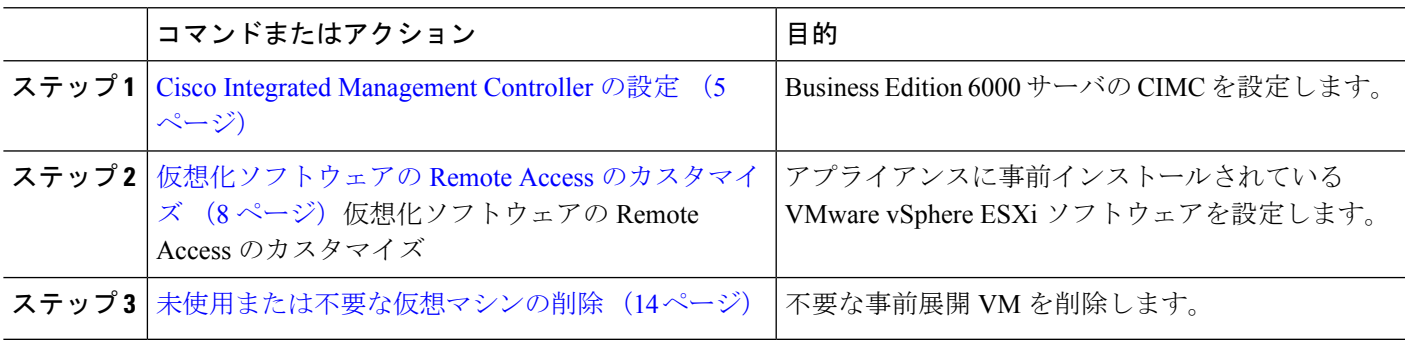

## **Cisco Integrated Management Controller** の設定

Cisco Integrated ManagementController(CIMC)は、Cisco UCSアプライアンス用の管理インター フェイスです。CIMC はアプライアンス内で実行し、Web または SSH コマンドライン アクセ スにより、アプライアンスのリモート管理、設定、およびモニタリングを可能にします。

Business Edition 6000 または 7000 アプライアンス展開で CIMC を構成するには、次のタスクを 実行します。

Cisco Integrated Management Controller を設定するには、次のタスクを完了します。

手順

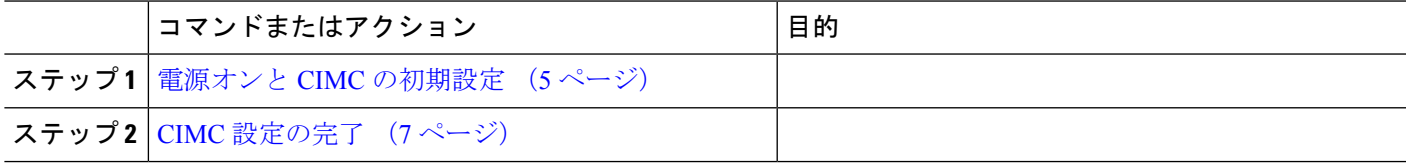

#### 電源オンと **CIMC** の初期設定

次の手順を実行して、アプライアンスの電源をオンにして、Cisco IntegratedManagementController (CIMC)の基本的な設定を開始します。

始める前に

Business Edition 6000 または 7000 アプライアンスに楽が取り付けられ、電源に接続され、デー タネットワークに接続されていることおよび、モニターとキーボードがアプライアンスに接続 されていることを確認します。

ステップ **1** 電源が接続され、電源ボタン LED がオレンジ色になっていることを確認します。

- ステップ **2** アプライアンスの電源ボタンを押して、ボタンが緑色に変わるのを確認します。
- ステップ **3** モニターで起動プロセスを監視します。
- ステップ **4** 青いシスコ ロゴが表示されたら、**F8** キーを押して CIMC 設定ダイアログを表示します。この画面の概観 は、アプライアンスモデルあファームウェアバージョンによって異なる場合があります。

#### 図 **<sup>1</sup> : CIMC** ブート画面で **F8** キーを押す

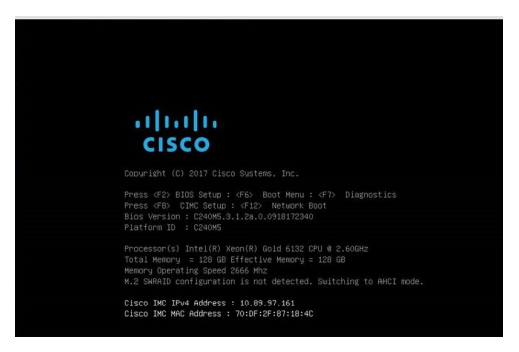

ステップ **5** プロンプトが表示されたら、ユーザ名 admin を入力し、新しいパスワードを作成します。 ステップ **6** CIMC 設定画面で、次の詳細情報を入力します。

- CIMCのIPアドレス
- サブネット マスク(Subnet mask)
- ゲートウェイIPアドレス

#### 図 **2 : CIMC** の **IP** アドレスの詳細情報を入力する

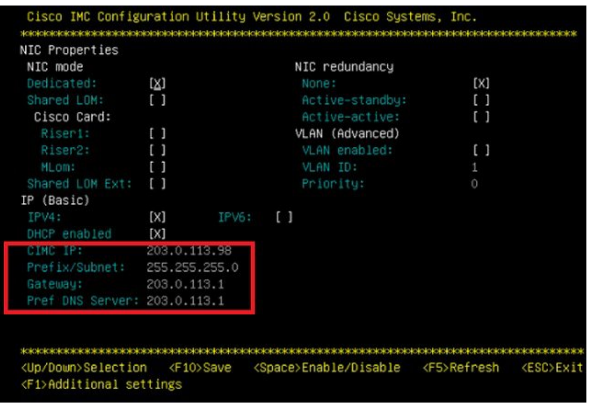

ステップ **7** 完了したら、**F10** キーを押して変更を保存し、システムをブートします。

#### **CIMC** 設定の完了

CIMC インターフェイスの DNS と NTP の設定を行うには、次の手順を使用します。

#### 始める前に

アプライアンスの電源をオンにして Cisco Integrated Management Controller (CIMC)の基本的な 設定を開始します。

- ステップ **1** Web ブラウザで、CIMC の IP アドレスを入力し、前のタスクで作成したユーザ名 admin とパスワードを使 用してログインします。
- ステップ **2** 左側のメニューから、**[**管理(**Admin**)**]**タブを選択して、**[**ネットワーク(**Network**)**]**をクリックします。
- ステップ **3** ホーム ページで、**[**ネットワーク設定(**Network Settings**)**]** タブを選択します。
- ステップ **4 [Common Properties]** で、**[Hostname]** の設定を CIMC のホスト名に変更します。
- ステップ **5 [IPv4 Properties]** で、**[Preferred DNS Server]** を DNS サーバに指定した IP アドレスに変更します。
- ステップ **6** ホーム ページで、**[NTP** 設定(**NTP Settings**)**]** タブを選択します。
- ステップ **7 [ANAT**の有効化(**Enable NTP**)**]** チェックボックスを選択します。
- ステップ **8 [Server 1]** フィールドに NTP サーバの IP アドレスを入力します。
- ステップ **9** ページの右下隅にある **[**変更の保存(**Save Changes**)**]** を選択します。

### 仮想化ソフトウェアの設定

VMware vSphere ESXi を設定するには、次のタスクを完了します。

#### 始める前に

アプライアンス用の VMware vSphere ESXi ライセンスを取得していることを確認してくださ い。ライセンスは必要ですが、M6 アプライアンスには含まれていないか、工場出荷時にプリ ロードされていません。

#### 手順

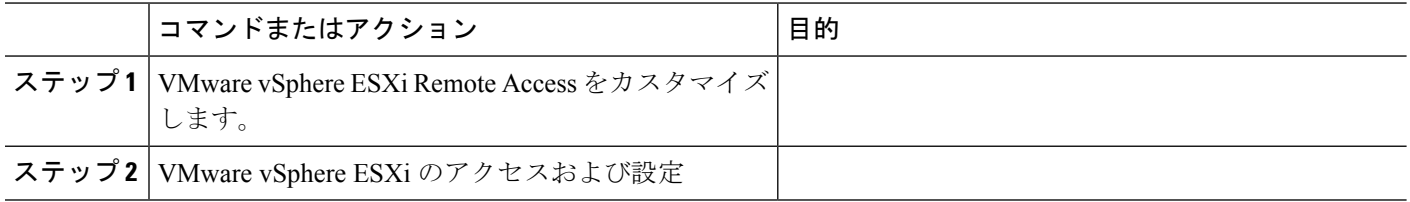

#### 仮想化ソフトウェアの **Remote Access** のカスタマイズ

VMware vSphere ESXi をカスタマイズして、VMware Embedded Host Client を使用した PC から のリモート アクセスを有効にするには、次の手順に従います。

ステップ **1** ハイパーバイザが起動されると、次の図に示すように、ESXi Direct Console のユーザーインターフェイス がモニター上に表示されます(この画面の概観は、アプライアンスモデルやプリロードされているソフト ウェアバージョンによって異なります)。

図 **3 : ESXi** のロード後のコンソール画面

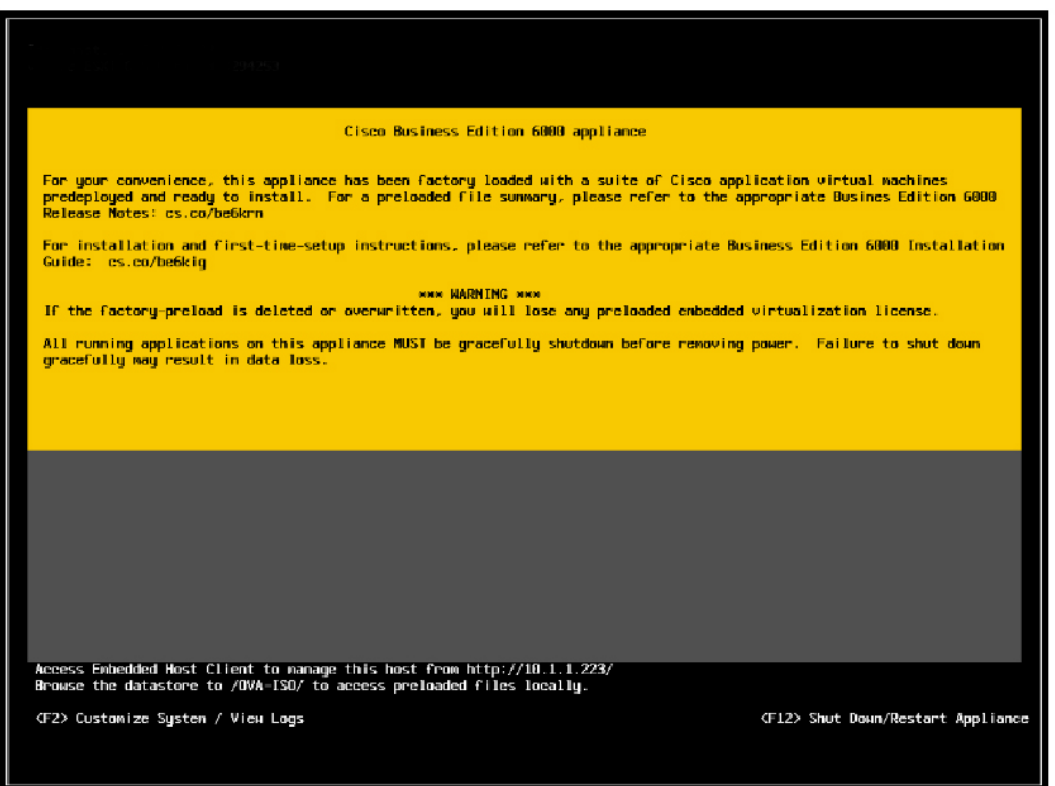

ステップ **2 F2** キーを押して、次の図に示すような [System Customization] メニューに入ります。

**Cisco Business Edition 6000** または **7000** アプライアンスの設置

453855

#### 図 **<sup>4</sup> : ESXi** システム カスタマイズ メニュー

デフォルトのユーザ名は root、デフォルトのパスワードは c!SCo123 です。

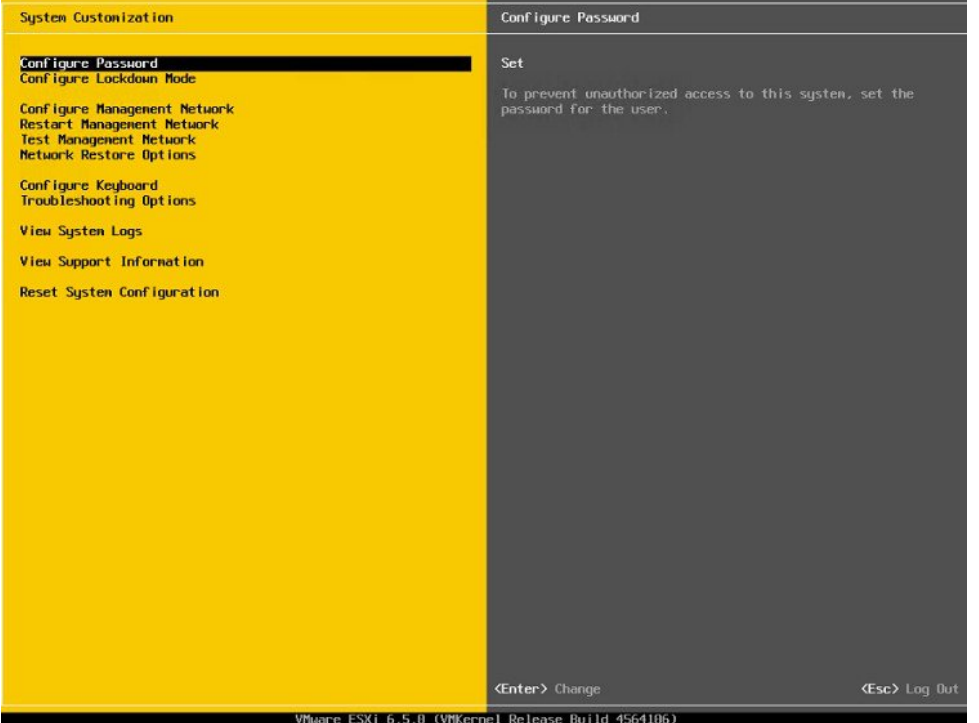

ステップ **3** ログイン後は、デフォルトのパスワードを変更する必要があります。パスワードを変更するには**[**パスワー ドの設定 **(Configure Password)]** を選択します。

アプリケーションが事前導入されている場合は、ステップ 5 (11 ページ)に進みます。

ステップ **4** 固定IPアドレスを割り当てるには、**[**管理ネットワークの設定(**ConfigureManagementNetwork**)**]**メニュー を選択し、画面の指示に従って 「[IP の設定]」 を変更します。

#### 図 **5 : ESXi** ホストへの固定 **IP** アドレスの割り当て

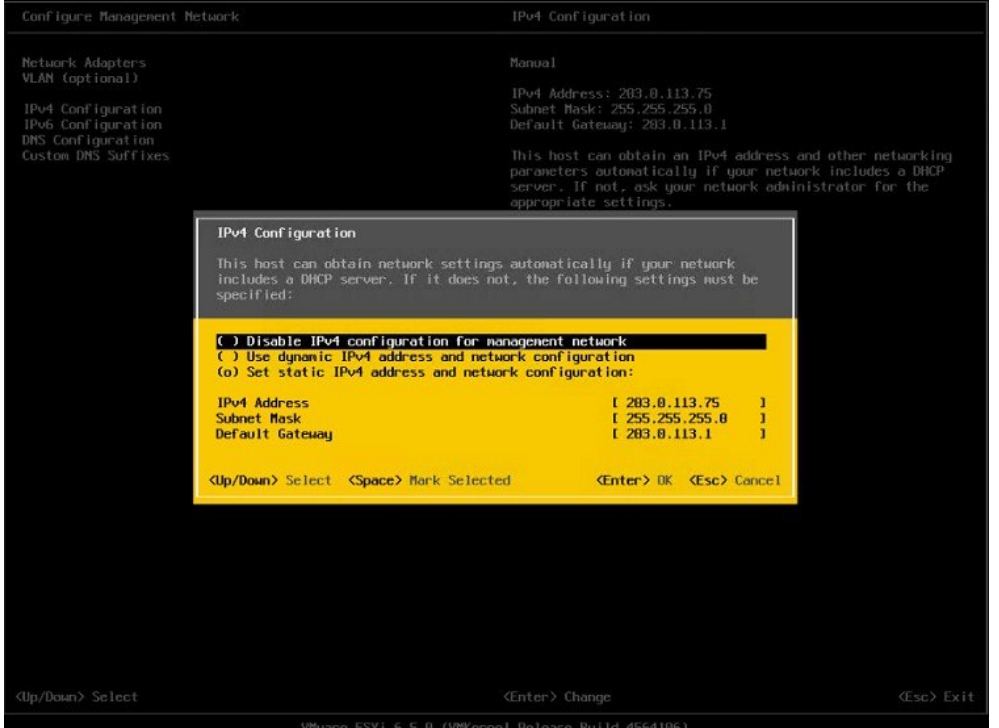

ステップ **5** PC をデータ ネットワークに接続し、新しいハイパーバイザの IP アドレスにアクセスします。

図 **6 :** ハイパーバイザの **Welcome** ページ

| <b>vmware ESXI</b>                                                                                               |                                                                                                    |                                                      |                      | root@10.30.26.20 +   Help +   Q Search                                      |                                                                                                    |  |
|----------------------------------------------------------------------------------------------------|----------------------------------------------------------------------------------------------------|------------------------------------------------------|----------------------|-----------------------------------------------------------------------------|----------------------------------------------------------------------------------------------------|--|
| Navigator                                                                                                    | c localhost.localdomain                                                                                                    |                                                      |                      |                                                                             |                                                                                                    |  |
| <b>R</b> Host<br>Manage<br>Monitor<br>$\Box$<br><b>C</b> Virtual Machines<br>B<br>Storage<br><b>Q</b> Networking | Get vCenter Server   Si Create/Register VM   Da Shut down Da Reboot   C Refresh   C Actions<br>localhost.localdomain<br>6.5.0 (Build 4564106)<br>Version:<br>Normal (not connected to any vCenter Server)<br>State:<br>85.71 days<br>Uptime: |                                                      |                      | ceu<br>USED: 50 MHz<br>MEMORY<br>USED: 2.88 GB<br>STORAGE<br>USED: 83.95 08 | FREE: 21.3 GHz<br>0%<br>CAPACITY: 21.3 GHz<br>FREE: 45.05 GB<br>6%<br>CAPACITY: 47.94 GB<br>FREE: 44.55 GB<br>85%<br>CARACITY: 128.5 GB |  |
|                                                                                                    | - Hardware                                                                                                    |                                                      | v Configuration      |                                                                             |                                                                                                    |  |
|                                                                                                    | Manufacturer                                                                                                    | Cisco Systems Inc.                                   | Image profile        | Vmware-ESXI-6.5.0-4564106-Custom-Cisco-6.5.0.2 (Cisco)                      |                                                                                                    |  |
|                                                                                                    | Model                                                                                                    | R210-2121605W                                        | vSphere HA state     | Not configured                                                              |                                                                                                    |  |
|                                                                                                    | > Q CPU                                                                                                    | 8 CPUs x Intel(R) Xeon(R) CPU E5640 @ 2.67GHz        | > villation          | Not supported                                                               |                                                                                                    |  |
|                                                                                                    | <b>All</b> Memory                                                                                                    | 47.94 GB                                             | - System Information |                                                                             |                                                                                                    |  |
|                                                                                                    | E Virtual flash                                                                                                    | 0 B used, 0 B capacity                               | Date/time on host    | Tuesday, September 12, 2017, 11:55:17 UTC                                   |                                                                                                    |  |
|                                                                                                    | - @ Networking                                                                                                    |                                                      | Install date         | Friday, May 19, 2017, 22:34:20 UTC                                          |                                                                                                    |  |
|                                                                                                    | Hostname                                                                                                    | localhostilocaldomain                                | Assettag             | Unknown                                                                     |                                                                                                    |  |
|                                                                                                    | IP addresses                                                                                                    | 1. ymk0: 10.30.26.20                                 | Service tag          | QCI1526A03Z                                                                 | ×                                                                                                    |  |
|                                                                                                    | Recent tasks<br>g)                                                                                                    |                                                      |                      |                                                                             |                                                                                                    |  |
|                                                                                                    | Task                                                                                                    | $~\vee~$ Target<br>$\vee$ Initiator<br>$\vee$ Queued | $\sim$ Started       | $~\vee~$ Result                                                             | $\vee$ Completed $\bullet$<br>$\dot{\mathbf{v}}$                                                                                        |  |
|                                                                                                    |                                                                                                    |                                                      |                      |                                                                             |                                                                                                    |  |

#### 仮想化ソフトウェアのアクセスと設定

一部の Business Edition アプリケーションでは、ホストで有効な時間を参照する必要がありま す。次の手順に従って、ESXi ホストにアクセスし、NTP を設定し、NIC チーミング機能を使 用してネットワークインターフェイスカード(NIC)の耐障害性を設定し、プリインストール されたアプリケーションを表示し、データストアを参照して、プリロードされたコラボレー ション アプリケーション ソフトウェアを確認します。

#### 始める前に

仮想化ソフトウェアの Remote Access のカスタマイズ (8 ページ)

ステップ **1** 「https://[ESXI-HOST-IP-Address]/ui/」 を参照して、VMware Embedded Host Client にアクセスします。

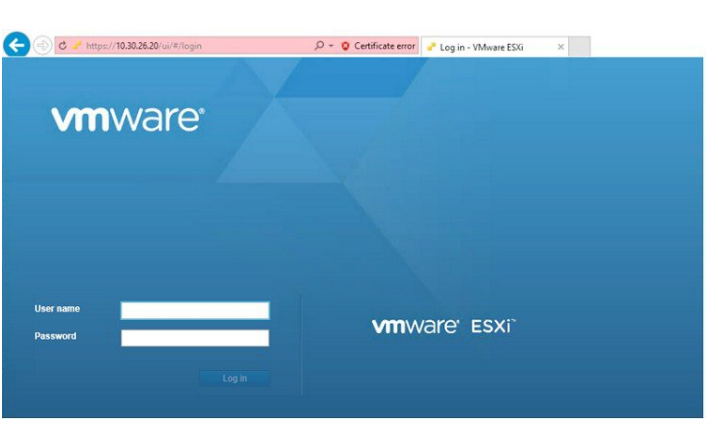

図 **<sup>7</sup> : VMware Embedded Host Client** を使用して仮想化ソフトウェアにアクセス

- ステップ **2** 以前に設定したログイン クレデンシャルを使用します。
- ステップ **3** 見積り時に選択した場合、BE6000 および BE7000 アプライアンスには、工場出荷時にライセンスのない ESXi 7.0 U1 および vmfs6 がロードされています。ESXi のライセンスが必要です。このライセンスは、常 に M6 アプライアンスとは別売りで、M6 アプライアンスに含まれたり、販売されたり、工場で M6 アプラ イアンスにロードされたりすることはありません。電源を入れると、ESXiは時間制限のある評価モードに 入ります。評価モードの有効期限が切れると、仮想マシンの電源を入れることができなくなります。この ライセンスの再アップロードまたはバージョンのアップグレードを行う場合は、次の手順に従ってくださ い。
	- a) アプライアンスで使用するライセンスシリアル番号が記載されたライセンスドキュメントを見つけま す。
	- b) **[**管理(**Manage**)**]** > **[**ライセンス(**License**)**]** > **[**ライセンスの割り当て(**Assign License**)**]** に移動しま す。
	- c) ライセンス シリアル番号を入力するか、ライセンス ドキュメントからコピーして貼り付けます。
	- d) **[**ライセンスのチェック(**Check License**)**]** をクリックして、ライセンス キーを検証します。
- ステップ **4** [NTP 設定の構成(Configure NTP Settings)]:
	- a) **[**管理(**Manage**)**]** > **[**システム(**System**)**]** > **[**日付と時刻(**Time & date**)**]** に移動します。
	- b) **[**設定の編集(**Edit settings**)**]** をクリックして、**[**時間設定の編集(**Edit time configuration**)**]** 画面を立 ち上げます。
	- c) **[**このホストの日付と時刻を手動で設定する(**Manually configure thedate andtime onthishost**)**]** チェッ ク ボックスをオンにします。
	- d) 時間を更新します。
- e) **[**ネットワーク タイム プロトコルを使用する(**NTP** クライアントを有効にする)(**Use Network Time Protocol**(**enable NTP client**))**]** チェック ボックスをオンにします。
- f) **[NTP** サービス スタートアップ ポリシー(**NTP service startup policy**)**]** ドロップダウンから、**[**ホスト で開始および停止(**Start and stop with host**)**]** を選択します。
- g) **[NTP** サーバ(**NTP servers**)**]** に NTP サーバの IP アドレスを入力します。複数の NTP サーバを追加す る場合は、NTP サーバの IP アドレスをコンマで区切って入力します。
- h) [保存 (Save) ] をクリックします。
- ステップ **5** (任意) VMware の NIC チーミング機能を使用して、耐障害性を設定します。
	- a) **[**ネットワーキング(**Networking**)**]** > **[**管理ネットワーク(**Management Network**)**]** に移動します。
	- b) **[**設定の編集(**Editsettings**)**]**をクリックして、**[**ポートグループの編集:管理ネットワーク(**Editport group- Management Network**)**]** を立ち上げます。
	- c) [ポート グループの編集:管理ネットワーク(Edit port group- Management Network)] 画面で、名前、 VLANID、仮想スイッチを入力します。
	- d) NIC チーミングを導入し、必要な詳細を入力します。
	- e) **[**保存(**Save**)**]** をクリックして、接続されている NIC をデータ ネットワークに追加します。
	- (注) デフォルトでは、ハイパーバイザで有効な NIC は 1 つだけで、vmnic0 として識別されます。

ステップ **6** データ ストアを参照します。

- a) **[**ストレージ(**Storage**)**]** > **[**データストア(**Datastore**)**]** に移動して、Business Edition アプライアンス のデータストアのリストを表示します。
- b) datastore1 を選択します。
- c) **[**データストア ブラウザ(**Datastore browser**)**]** をクリックします。プリロード コラボレーション仮想 マシンおよびプリロード ソフトウェアを表示できます。

図 **8 :** プリロード コラボレーション仮想マシンおよびプリロード ソフトウェアをデータストアで参照

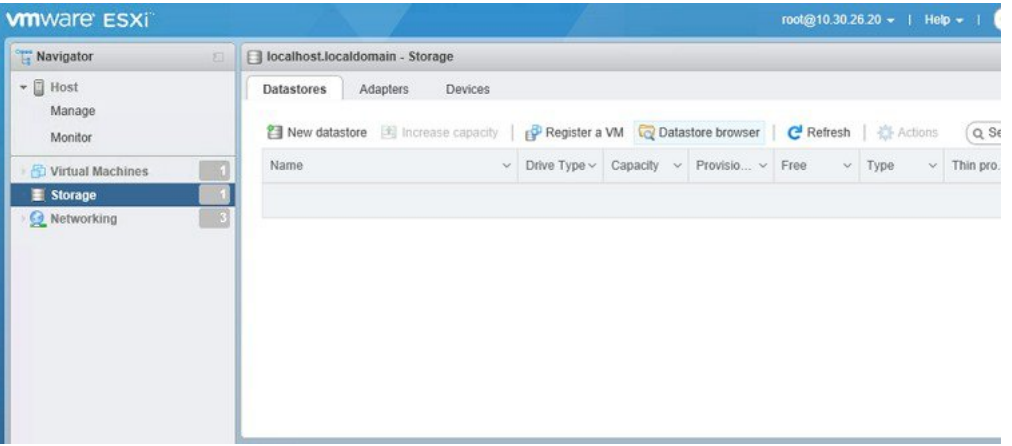

ステップ **7** (任意) シスコは OVA-ISO ディレクトリをローカルにアーカイブすることを推奨します。失敗した場合 は、代替ハードウェアにプリロードコンテンツが含まれません。

## 未使用または不要な仮想マシンの削除

次のようなシナリオで、未使用または不要なプリロードファイルを削除して、ディスク領域を 解放したり、後続のインストールのためのスペースを確保したりすることができます。

- 既存のプリロードアプリケーションよりも新しいアプリケーションバージョンまたはパッ チ レベルを導入する場合。
- 特定のプリロード アプリケーションとそのファイルを実行しない場合。

ステップ **1 VMware Embedded Host Client** にログインします。

図 **9 :** 使用していない **VM** の削除

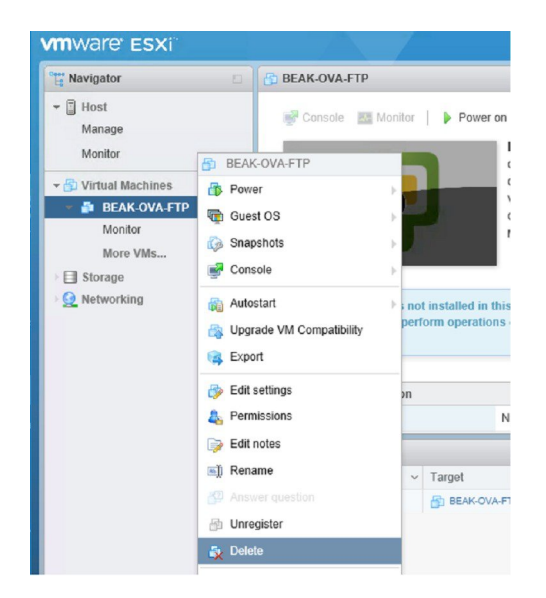

- ステップ **2 [**仮想マシン(**Virtual Machines**)**]** を導入して、削除する仮想マシンを見つけます。
- ステップ **3** VM に緑の三角形が付いている場合は、アイコンを右クリックして **[**電源(**Power**)**]** > **[**電源オフ(**Power Off)** 1を選択します。

VM の電源がオフになると、緑色の矢印が消えます。

- ステップ **4** VM を右クリックして、**[**削除(**Delete**)**]** を選択します。
- ステップ **5** 削除する仮想マシンごとに、この手順を繰り返します。

# アプリケーションのセットアップ

次のタスクを実行して、Cisco Business Edition 6000/7000 アプライアンスにアプリケーションを 設定します。

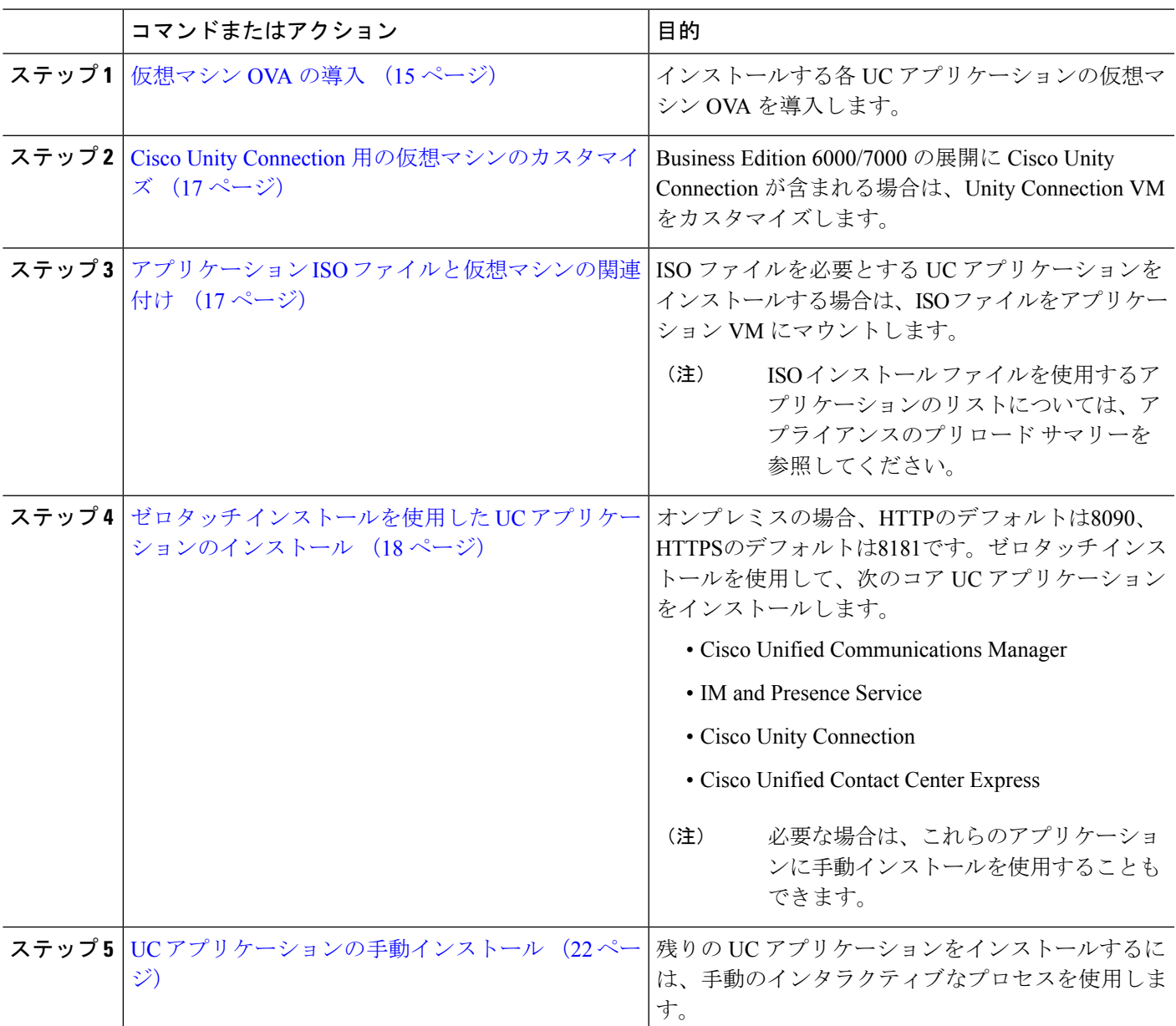

手順

## 仮想マシン **OVA** の導入

実行するアプリケーションごとに、いずれかのプリロードされた仮想マシン OVA ファイルが 必要です。新しいバージョンを優先する場合は、既存のバージョンを削除することをお勧めし ます。

プリロードされたアプリケーションに応じて、OVA には次のいずれかのアプリケーションが 含まれています。

• 完全にインストールされて実行準備ができているアプリケーション

- 部分的にインストールされているアプリケーション
- 空の仮想マシン用の VM 設定

詳細については、リリース ノートのプリロード ファイルの概要 ([http://www.cisco.com/c/en/us/](http://www.cisco.com/c/en/us/support/unified-communications/business-edition-6000/products-release-notes-list.html) [support/unified-communications/business-edition-6000/products-release-notes-list.html](http://www.cisco.com/c/en/us/support/unified-communications/business-edition-6000/products-release-notes-list.html) [英語])を参照 してください。

[http://www.cisco.com/c/en/us/support/unified-communications/business-edition-7000/](http://www.cisco.com/c/en/us/support/unified-communications/business-edition-7000/products-release-notes-list.html) [products-release-notes-list.html](http://www.cisco.com/c/en/us/support/unified-communications/business-edition-7000/products-release-notes-list.html)

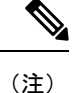

空の仮想マシンが含まれている基本の OVA テンプレートファイルは数秒で導入できますが、 部分的または完全にインストールされたアプリケーションが含まれている大きい OVA ファイ ルの導入には時間がかかる場合があります。

 $\bigwedge$ 

ESXi 6x を使用するようにアプライアンスを再構築する場合は、アプライアンスと組み込み仮 想化ライセンスが適切に動作することを確認し、ESXi の Cisco UCS 固有のイメージを使用し て ESXi 7.0 U1 以降を実行していることを確認します。 注意

- ステップ **1** VMware Embedded Host Client で、**[**仮想マシン(**Virtual Machines**)**]** に移動します。
- ステップ **2 [**仮想マシン(**Virtual machines**)**]** を右クリックして、**[VM** の作成**/**登録(**Create/Register VM**)**]** を選択 します。
- ステップ **3** 作成タイプの選択として、**[OVF** または **OVA** ファイルから仮想マシンを導入(**Deploy a virtual machine from an OVF or OVA file**)**]** を選択します。
- ステップ **4** 仮想マシンに意味のある名前を指定します。
- ステップ **5** PC 上でソースの OVA テンプレート ファイルを参照し、選択します。アプリケーションとファイル名の マッピングについては、データストアの OVA-ISO ディレクトリ、または [http://www.cisco.com/c/en/us/](http://www.cisco.com/c/en/us/support/unified-communications/business-edition-6000/products-release-notes-list.html) [support/unified-communications/business-edition-6000/products-release-notes-list.html](http://www.cisco.com/c/en/us/support/unified-communications/business-edition-6000/products-release-notes-list.html) または [http://www.cisco.com/](http://www.cisco.com/c/en/us/support/unified-communications/business-edition-7000/products-release-notes-list.html) [c/en/us/support/unified-communications/business-edition-7000/products-release-notes-list.html](http://www.cisco.com/c/en/us/support/unified-communications/business-edition-7000/products-release-notes-list.html) からダウンロード した「Build Summary PDF」を参照してください。
- ステップ **6** 構成ファイルとディスク ファイルを格納するデータストアを選択します。
- ステップ7 導入オプションを選択します。
- ステップ **8** ライセンス契約書に同意するように求められた場合は、引き続き **[Next]** をクリックします。
- ステップ **9** 導入オプションを選択します。
- ステップ **10 [Disk Format]** を指定するように求められた場合は、**[Thick Provision Lazy Zero]**を指定します。
- ステップ **11** ウィザードを終了する前に設定の選択を確認します。
- ステップ **12** [次へ(Next)] をクリックします。
- ステップ **13** 次のタスクに進む前に、すべての UC アプリケーションの VM を導入します。

システムに Cisco Unity Connection が含まれている場合は、*Cisco Unity Connection* の仮想マシンをカスタ マイズします。そうでない場合は、アプリケーション *ISO* ファイルと仮想マシンの関連付けします。

## **Cisco Unity Connection** 用の仮想マシンのカスタマイズ

カスタマイズされたインストールでは、次の手順を使用して、最適なパフォーマンスを確保す るように Cisco Unity Connection 仮想マシンの設定を行います。

事前設定

#### 始める前に

カスタマイズされたインストールでは、次の手順を使用して、最適なパフォーマンスを確保す るように Cisco Unity Connection 仮想マシンの設定を行います。 仮想マシン OVA の導入 (15 ページ)

- ステップ **1** VMware Embedded Host Client で、**[**仮想マシン(**Virtual Machines**)**]** に移動します。
- ステップ **2 [Unity Connection]** エントリを右クリックして、**[**設定の編集(**Edit Settings**)**]** を選択します。
- ステップ **3** UnityConnection、ユニファイドメッセージング、または統合メッセージングを使用する場合は、次の手順 を実行します。
	- a) **[**仮想ハードウェア(**Virtual Hardware**)**]** タブを選択します。
	- b) **[CPU]** メニューを選択して、**[**ソケット当たりのコア(**Cores per Sockets**)**]** の数を **[2]** に設定します。
	- c) [予約(Reservation)] タブで、予約を [3598 MHz] に増やします。

詳細については、[https://www.cisco.com/c/en/us/td/docs/voice\\_ip\\_comm/connection/12x/supported\\_platforms/](https://www.cisco.com/c/en/us/td/docs/voice_ip_comm/connection/12x/supported_platforms/b_12xcucspl.html) [b\\_12xcucspl.html](https://www.cisco.com/c/en/us/td/docs/voice_ip_comm/connection/12x/supported_platforms/b_12xcucspl.html)を参照してください。

# アプリケーション **ISO** ファイルと仮想マシンの関連付け

次のいずれかの部分的にインストールされているアプリケーションが含まれるスキップインス トール OVA を導入している場合は、この手順をスキップします。

- Cisco Unified Communications Manager
- IM and Presence Service
- Cisco Unity Connection
- Cisco Unified Contact Center Express
- Cisco Emergency Responder

実行準備ができている完全にインストールされたアプリケーションが含まれる OVA を導入し た場合は、この手順をスキップします。

空の仮想マシンの VM 設定のみが含まれる他のすべての OVA ファイルの場合は、この手順を 使用して、インストールを完了するために使用される ISO インストール ファイルを関連付け ます。

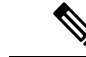

- アプライアンスのインストール ファイルの最新のリストについては、アプライアンスのプリ ロード サマリーを参照してください。この資料は、データストアの OVA-ISO ディレクトリま たは[http://www.cisco.com/c/en/us/support/unified-communications/business-edition-6000/](http://www.cisco.com/c/en/us/support/unified-communications/business-edition-6000/products-release-notes-list.html) [products-release-notes-list.html](http://www.cisco.com/c/en/us/support/unified-communications/business-edition-6000/products-release-notes-list.html)にあります。[英語]。 (注)
- ステップ **1** VMware Embedded Host Client で、UC アプリケーション仮想マシンを選択します。
- ステップ **2 [**編集(**Edit**)**]** をクリックします。
- ステップ **3 [**仮想ハードウェア(**Virtual Hardware**)**]** タブで、**[CD/DVD** ドライブ **1**(**CD/DVD Drive 1**)**]** を選択しま す。
- ステップ **4 [CD/DVD** ドライブ **1**(**CD/DVD Drive 1**)**]** ドロップダウン リストから、**[**データストア **ISO** ファイル (**Datastore ISO File**)**]** を選択します。
- ステップ **5** データストアを参照して、アプリケーション ISO ファイルを見つけます。
- ステップ **6** ファイルを選択して、**[**選択(**Select**)**]** をクリックします。
- ステップ **7 [CD/DVD** ドライブ **1**(**CD/DVD Drive 1**)**]** で、**[**ステータス(**Status**)**]** にある **[**電源オン時に接続(**Connect at power on**)**]** チェック ボックスをオンにします。
- ステップ **8** ISO ファイルを含むインストール対象のアプリケーションごとに、この手順を繰り返します。

# ゼロタッチインストールを使用した**UC**アプリケーションのインストー ル

ゼロタッチ インストールを使用すると、インストール プロセスの実行中にシステムと対話す ることなく、複数の UC アプリケーションと、アプリケーションの仮想マシンをさまざまなホ スト(必要な場合)に同時にインストールすることができます。ゼロタッチ インストールで は、システムを準備する必要がありますが、特に複数のアプリケーションをインストールする 場合に時間を節約できます。インストールするアプリケーションが1つまたは2つだけの場合 は、次のセクションに示す手動の手順を実行することもできます。

ゼロタッチ インストールを使用して、次のアプリケーションをインストールします。

- Cisco Unified Communications Manager
- IM and Presence Service
- Cisco Unity Connection
- Cisco Unified Contact Center Express
- Cisco Prime Collaboration Deployment

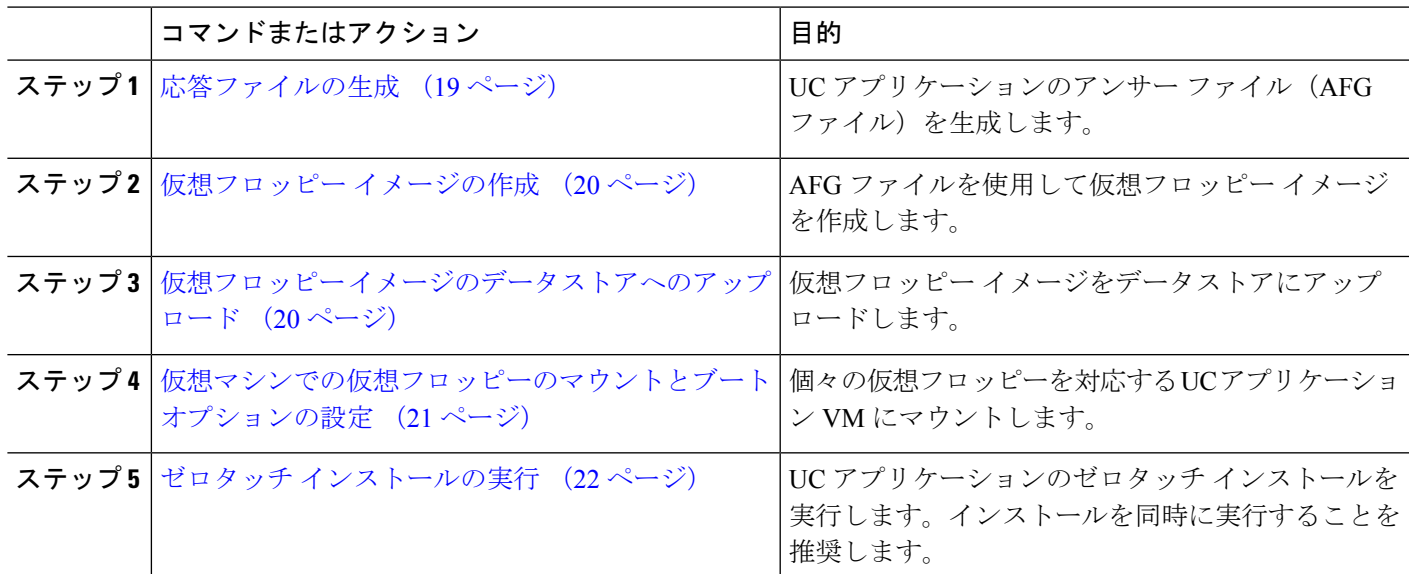

手順

### 応答ファイルの生成

UCアプリケーションのゼロタッチインストール用のアンサーファイルを生成するには、次の 手順を使用します。

∩

ファイルが混在しないように、アプリケーションごとに生成されたファイルを保存するフォル ダ(たとえば、UCM、IMP、CUC、CCX)を作成することを推奨します。 ヒント

- ステップ **1** オンラインの応答ファイル ジェネレータ([www.cisco.com](www.cisco.com/web/cuc_afg) web cuc\_afg)にアクセスします。
- ステップ **2 [**製品(**Product**)**]**ドロップダウン メニューから、対応する応答ファイルを生成する UC アプリケーション を選択します。
- ステップ **3** インストールするバージョンを選択します。
- ステップ **4** アプライアンスに設定するインストールの詳細情報を残りのフィールドに入力します。たとえば、パスワー ド、IP アドレッシング、DNS 設定などの項目を割り当てることができます。
- ステップ **5 [**応答ファイルの生成(**Generate Answer Files**)**]**をクリックして、その UC アプリケーションの platformConfig.xml ファイルを生成します。 各 UC アプリケーションによって platformConfig.xml ファイルが生成されます。Cisco Unified Communications Manager では、clusterConfig.xml ファイルも生成されます。
- ステップ **6** 次のようにして、生成されたアンサー ファイルを保存します。
	- CiscoUnifiedCommunicationsManagerについては、platformConfig.xmlおよびclusterConfig.xml ファイルを UCM フォルダに保存します。
	- その他の UC アプリケーションについては、platformConfig.xml ファイルを対応するアプリケー ション フォルダに保存します。

ステップ **7** ゼロタッチ インストールを使用する UC アプリケーションごとに、これらの手順を繰り返します。

### 仮想フロッピー イメージの作成

アンサー ファイルから仮想フロッピー イメージを作成するには、次の手順を使用します。仮 想フロッピー イメージはゼロタッチ インストールで使用します。

 $\mathcal{Q}$ 

ヒント .flp ファイルの推奨命名規則に従うことを推奨します。

#### 始める前に

- **1.** Winimage を使用して仮想フロッピー イメージを作成できます。Winimage は <http://www.winimage.com/download.htm> からダウンロードできます。その他のツール(BFI など)を使用して仮想フロッピー イメージを作成することもできます。
- **2.** 応答ファイルの生成 (19 ページ)
- ステップ **1** Winimage で、**[**ファイル(**File**)**]** > **[**新規(**New**)**]** を選択します。
- ステップ **2 [**標準形式(**Standard format**)**]** から、**[1.44 MB]** を選択して、**[OK]** をクリックします。
- ステップ **3** UC アプリケーションの platformConfig.xml ファイルを Winimage ウィンドウにドラッグします。
- ステップ **4** Winimage にファイルを挿入するように求められたら、**[Yes]** をクリックします。
- ステップ **5** Cisco Unified Communications Manager のみ。clusterConfig.xml ファイルを [Winimage] ウィンドウにド ラッグします。
- ステップ **6 [File]** > **[Save as]** を選択します。
- ステップ7 次の命名規則を使用して、ファイルを仮想フロッピー イメージ (.flp ファイル)として保存します。
	- Cisco Unified Communications Manager: ucm.flp
	- IM and Presence サービス:imp.flp
	- Cisco Unity Connection: cuc.flp
	- Cisco Unified Contact Center Express: ccx.flp

ステップ **8** ゼロタッチ インストールを使用する UC アプリケーションごとに、この手順を繰り返します。

## 仮想フロッピー イメージのデータストアへのアップロード

仮想フロッピー イメージをデータストアにアップロードするには、次の手順を使用します。

#### 始める前に

仮想フロッピー イメージの作成

- ステップ **1** VMware Embedded Host Client を開始します。
- ステップ2 [ストレージ (Storage) ] を選択します。
- ステップ **3** データストアを右クリックして、データ ストアを参照します。
- ステップ **4** アップロード先のディレクトリに移動して、**[**アップロード(**Upload**)**]** アイコンをクリックします。
- ステップ **5** vFloppy イメージを AFG フォルダにアップロードします。
- ステップ **6 [**アップロード**/**ダウンロード(**Upload/Download**)**]** の警告で、**[**はい(**Yes**)**]** をクリックします。
- ステップ7 [データストア ブラウザ (Datastore Browser) 1 ウィンドウを閉じます。

## 仮想マシンでの仮想フロッピーのマウントとブート オプションの設定

UC アプリケーションの仮想フロッピー イメージを対応する VM にマウントするには、次の手 順を使用します。

(注) 事前導入 VM はすでに設定されているため、このステップは事前導入 VM では不要です。

#### 始める前に

仮想フロッピー イメージのデータストアへのアップロード

- ステップ **1** VMware Embedded Host Client で、UC アプリケーション仮想マシンを選択します。
- ステップ **2 [**仮想マシン(**Virtual Machine**)**]** を選択します。
- ステップ3 [編集 (Edit) ] をクリックします。
- ステップ **4 [**仮想ハードウェア(**Virtual Hardware**)**]** タブで、**[**フロッピー ドライブ(**Floppy drive**)**]** を選択しま す。
- ステップ **5 [**既存のフロッピー イメージを使用(**Use existing floppy image**)**]** を選択します。
- ステップ **6** データストアを参照して、仮想フロッピー イメージを見つけます。
- ステップ **7** ファイルを選択して **[OK]** をクリックします。
- ステップ **8 [**ステータス(**Status**)**]** から、**[**電源オン時に接続(**Connect at power on**)**]** オプションを有効にします。
- ステップ **9 [VM** オプション(**VM Options**)**]** タブをクリックします。**[**ブート オプション(**Boot Options**)**]** から、 **[**強制的に **BIOS** に移行(**Force BIOS setup**)**]** チェック ボックスをオンにしてから、**[**保存(**Save**)**]** をク リックします。
- ステップ **10** ゼロタッチ インストールを実行する UC アプリケーションごとに、この手順を繰り返します。

### ゼロタッチ インストールの実行

仮想フロッピー ドライブをアプリケーション VM にマウントしたら、ゼロタッチ インストー ル プロセスを実行します。すべてのゼロタッチ インストールを同時に実行することをお勧め します。

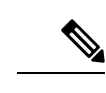

(注) VM が事前導入されている場合は、ステップ 6 のみを実行する必要があります。

ステップ **1** VMware Embedded Host Client で、VM を右クリックして、**[**コンソール(**Console**)**]** > **[**新しいウィンドウで コンソールを開く(**Open console in new window**)**]** を選択します。

コンソール ウィンドウが開きます。

- ステップ **2** コンソール ツールバーの **[**電源オン(**Power On**)**]** アイコンをクリックして、仮想マシンの電源をオンに します。
- ステップ **3** BIOS 画面が表示されたら、次のブート順序を設定します。
	- a) CD-ROM
	- b) Hard Drive
	- c) Removable Devices
	- d) Network
- ステップ **4** 設定を保存してコンソールを終了します。 UC アプリケーションのインストールがすぐに開始されます。
- ステップ **5** インストールする UC アプリケーションごとに、これらの手順を繰り返します。
- ステップ **6** インストールが完了したら、仮想マシンから vFloppy の設定を削除します。

## **UC** アプリケーションの手動インストール

ゼロタッチ インストール オプションがない UC アプリケーション(Cisco Emergency Responder など)をインタラクティブなインストールプロセスに従ってインストールするには、次の手順 を使用します。

- ステップ **1** VMware Embedded Host Client で、インストールするアプリケーションの VM の電源をオンにします。
- ステップ **2** VM を右クリックして、**[**コンソール(**Console**)**]** > **[**新しいウィンドウでコンソールを開く(**Open console in new window**)**]** を選択します。 コンソール ウィンドウが表示されます。
- ステップ **3** 画面のプロンプトに従って、コンソールからアプリケーションをインストールします。
- ステップ **4** 手動の方法を使用して Cisco Unified Communications Manager と IM and Presence サービスの両方をインス トールする場合は、Cisco Unified Communications Manager パブリッシャ ノードのインストールを完了した 後で、次の手順を実行します。
	- a) VMware Embedded Host コンソールから、Cisco Unified Communications Manager CLI にログインします。
- b) set network cluster subscriber dynamic-cluster-configuration 24 コマンドを実行します。
- c) IM and Presence またはサブスクライバ仮想マシンの VMware Embedded Host コンソール ウィンドウを 開きます。
- d) 仮想マシンの電源をオンにします。
- e) アプリケーションの設定情報を入力して、インストールを完了します。

ステップ **5** インストールする UC アプリケーションごとに、この手順を繰り返します。

I

翻訳について

このドキュメントは、米国シスコ発行ドキュメントの参考和訳です。リンク情報につきましては 、日本語版掲載時点で、英語版にアップデートがあり、リンク先のページが移動/変更されている 場合がありますことをご了承ください。あくまでも参考和訳となりますので、正式な内容につい ては米国サイトのドキュメントを参照ください。